# **1. Active Directory** 統合設定ガイドの 概要

## **Active Directory** 統合の概要

Active Directory(AD)統合とは、適用可能な各 DNS 要求に対して、AD ユーザ、グ ループ、コンピュータ名の情報を提供することで、Umbrella 仮想アプライアンスを補完 するものです。

このガイドでは、Umbrella のダッシュボードからプロビジョニング/メンテナンス可能な Active Directory のコンポーネントをインストールおよび設定する方法を説明します。 Active Directory 環境と統合し、シスコのグローバル ネットワークに DNS クエリを転 送することで、ユーザ、コンピュータ、グループへの設定の適用や、それらに関するレ ポートを行うことができます。

Active Directory 統合は 2 つのコンポーネントで構成されており、その 2 つのコンポー ネントはそれぞれ、ネットワーク上の個別の AD サイトに設置する必要があります。

注

このドキュメントの文脈における Active Directory の「サイト」とは、ドメイン コントロー ラ、DNS サーバ、インターネットへの接続をそれぞれ個別に備えている場所を意味して います。

統合を構成する 2 つのコンポーネントのうちの 1 つは、次のようなものとなります。

1. 仮想アプライアンス(VA)

- 仮想サーバ環境で実行される。
- ローカル DNS クエリを、既存の DNS サーバへ転送する。
- 外部 DNS クエリにメタデータ(機密情報ではない)を加えてシスコのグローバル ネットワークに転送する。

#### 重要

VA にローカル DNS クエリと外部 DNS クエリを適切にルーティングさせるため、 Umbrella で管理されるすべてのクライアントで、DNS アドレスを VA のアドレスにする 必要があります。

#### 2. コネクタ

- Active Directory 環境で実行される。
- ユーザおよびコンピュータのログイン情報(機密情報ではない)を、仮想アプライ アンスに安全な通信で送信する。
- ユーザおよびコンピュータのグループ情報(機密情報ではない)を、シスコのグ ローバル ネットワークに安全な通信で送信する。

#### 注:

セキュリティ ポリシー上、必要な場合は、コネクタをドメイン コントローラではない別の サーバにインストールすることができます。詳細については、「付録 C:AD [サーバ以外](https://docs.umbrella.com/product/umbrella/appx-c-prepare-a-separate-non-ad-server-to-install-the-connector/) [にコネクタをインストールする準備」](https://docs.umbrella.com/product/umbrella/appx-c-prepare-a-separate-non-ad-server-to-install-the-connector/)を参照してください。また、ネットワーク アーキテク チャによっては、すべてのドメイン コントローラにコネクタをインストールする必要もあり ません。必要なドメイン コントローラへのネットワーク接続がコネクタをインストールした サーバにある限り、環境全体に対してコネクタが 1 つ、もしくは 2 つであっても問題は ありません。

想定されるネットワーク トポロジとトラフィック フローの概要については、「付録 A[:通信](https://docs.umbrella.com/deployment/umbrella/appx-a-communication-flow-and-troubleshooting/) [フローおよびトラブルシューティング」](https://docs.umbrella.com/deployment/umbrella/appx-a-communication-flow-and-troubleshooting/)を参照してください。

この付録は、計画や導入の進捗状況に応じて参照してください。

## ネットワーク図

それぞれの Active Directory サイト内のクライアント マシンは、各サイトの VA を DNS リゾルバとして使用するように設定する必要があります。そうすることで、VA が内 部リソースと外部リソースの両方の適切な IP アドレスに DNS クエリをルーティングで きるようになります。

また、仮想アプライアンスは AD 環境と通信を行い、ユーザ情報の一覧とクライアント の一致を確認するクエリを送信します。

統合の各コンポーネントの概要を、次の図に示します。

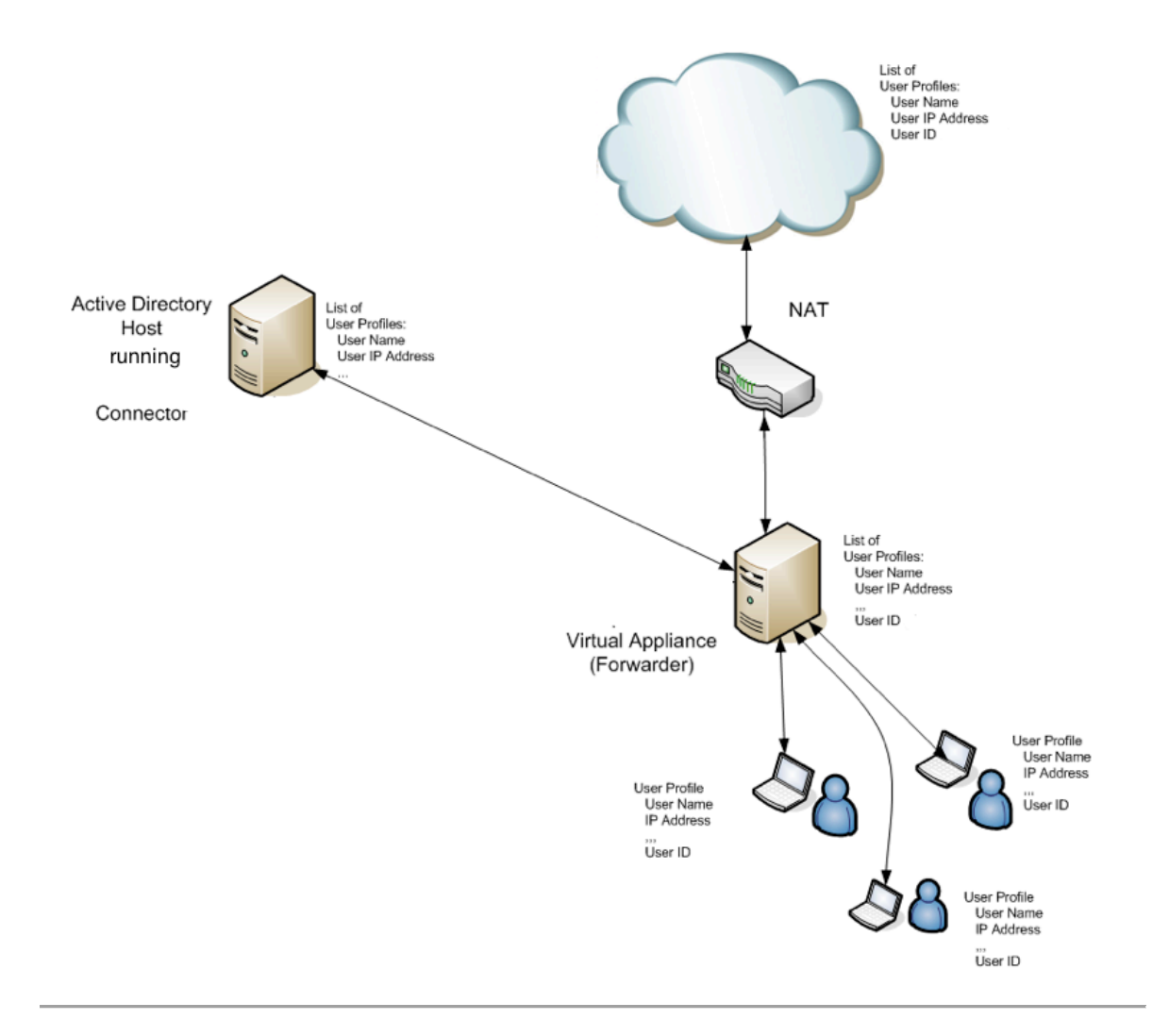

次は、[「前提条件」](https://docs.umbrella.com/product/umbrella/2-prerequisites/)に進みます。

## **2.** 前提条件

## 前提条件

Umbrella の Active Directory(AD)統合をサポートする上で、次の仮想サーバと AD 環境を設定する必要があります。

### 仮想サーバ環境

まず、仮想サーバ環境の要件を満たしていることを確認します。現在、サポートされてい るのは、VMware ESX または ESXi サーバ、Microsoft Server 2008 R2、2012、 2012 R2 用の Microsoft Hyper-V です。

#### **VMWare** のシステム要件

- 仮想アプライアンス(VA)を作成するための *VMware ESXi 4.1 Update 2*(または それ以降)。
- ESXi サーバのホストに正しい日付と時刻が設定されており、VA の動作が予測 可能であること。
- ESXi サーバのホストに、1 つの CPU コア、512 MB の RAM が搭載されて おり、ハードディスク ドライブに、VA のインスタンスごとに 6.5 GB のプロビジョ ニングが可能なだけの空きがあること。4 つ以上の CPU コアで動作させる場 合は、RAM が少なくとも 1536 MB(1.5GB)プロビジョニングされる必要があり ます。
- VA の障害や更新の場合に備えて、高い可用性を維持するには、1 つのサイト に最低でも、2 つの仮想アプライアンスを配置することが推奨される。ここでいう 「サイト」とは、ローカルの連続サブネット(VA とそのネットワーク間で NAT な し)を意味しています。
- さらに規模を拡張する場合の要件の詳細については、『付録 B:VA [のサイズ変](https://docs.umbrella.com/deployment/umbrella/appx-b-sizing-guide/) [更ガイド』](https://docs.umbrella.com/deployment/umbrella/appx-b-sizing-guide/)を参照してください。

#### **Microsoft Hyper-V** のシステム要件

- Hyper-V のロールをもつ Windows Server 2008 R2 サーバまたは Hyper-V Server 2008。
- Hyper-V のロールがインストール/設定された Windows Server 2012 (Standard/Datacenter)、Windows Server 2012 SP1(Standard/Datacenter) もしくは Windows Server 2012 R2(Standard/Datacenter)
- Windows サーバに正しい日付と時刻が設定されており、VA の動作が予測可能 であること。
- Windows サーバ自体を実行するための最小ハードウェア要件*に加え*、次の内 容が推奨されます。
	- o 仮想アプライアンス 1 台ごとに、RAM を 512 MB 追加すること。4 つ 以上の CPU コアで動作させる場合は、RAM が少なくとも 1536 MB (1.5GB)プロビジョニングされる必要があります。
	- o 仮想アプライアンス 1 台ごとに、7 GB のディスク領域が割り当てられてい ること。
	- o 仮想アプライアンス 1 台ごとに、CPU コアが 1 つ追加されていること (注:Hyper-V 用にプロビジョニングされたサーバのスペックが高い場合 は、必要でない場合もあります)。
- VA の障害や更新の場合に備えて、高い可用性を維持するには、1 つのサイト に最低でも 2 つの仮想アプライアンスを配置することが推奨される。ここでいう 「サイト」とは、ローカルの連続サブネット(VA とそのネットワーク間で NAT な し)を意味しています。
- さらに規模を拡張する場合の要件の詳細については、『付録 B:VA [のサイズ変](https://docs.umbrella.com/deployment/umbrella/appx-b-sizing-guide/) [更ガイド』](https://docs.umbrella.com/deployment/umbrella/appx-b-sizing-guide/)を参照してください。

## **Active Directory** 環境

- Windows Server 2008、2008 R2、2012、2012 R2、2016。最新のサービス パックを適用 し、ハードディスク ドライブ容量に 100 MB の空きがあること。
- NET Framework 3.5, 4.0, 4.5.
- アンチ ウイルス アプリケーションがローカルで実行されている場合は、 *OpenDNSAuditClient.exe*、および *OpenDNSAuditService.exe* のプロセスがホワイトリス トされている必要があります。

注:**Windows Server 2003** は正式にサポートされているオペレーティング システムで はありません。本ドキュメントでは、2003 の場合での AD 統合のインストール方法につ いて示しているため、参考資料とお考えください。Windows Server 2003 でも、実稼働 環境で動作する可能性がありますが、推奨はされません。

#### 重要:

読み取り専用ドメイン コントローラ(RODC)でスクリプトを実行したり、またはコネクタを インストールしたりしないでください。読み取り専用ドメイン コントローラ(RODC)をドメイ ンに置き、アイデンティティのレポートに使用することは可能ですが、Active Directory 統合に使用することはできず、サポートされていません。

- サポートされるのは、単一ドメイン環境のみです(子ドメインや信頼については、 現在サポートされていません)。
- マルチドメイン環境の場合には、複数のダッシュボード エクスペリエンスが必要で す。ドメイン構成やサポート対象に関する質問がある場合は、 [umbrella-support@cisco.com](mailto:umbrella-support@cisco.com) までお問い合わせください。マルチドメインのサポー トについて確認したい場合は、サポート チームまで電子メールにてご連絡ください。

Multi-Org Console の詳細については[、こちらのドキュメントを](https://docs.umbrella.com/product/umbrella/multi-org-umbrella-console-overview-1/)参照してください。

Umbrella の Active Directory コンポーネントを、複数の WAN(MPLS タイプ ネット ワーク)に接続する AD サイトに配置する場合は、現在のサイトでのインストールの完 了と動作を確認してから、次に進んでください。

- 新しいユーザ アカウントに関して、次の内容を確認してください。
	- ログイン名(sAMAccountName)に、OpenDNS Connector が設定され ていること。
	- o [パスワードの有効期限なし(Password never expires)] のボックスに チェックが入っていること。
	- o 入力されたパスワードに、バックスラッシュ、引用符(一重、二重)、左右の アングル ブラケット(「<」、「>」)、コロンの記号が含まれていないこと。
	- OpenDNS Connector ユーザが次のグループのメンバーになっている こと。なっていない場合は、該当のグループに追加してください。
		- **Event Log Readers**
		- Distributed COM users
		- **Enterprise Read-only Domain Controllers**

Windows Server 2003、Windows Server 2003 R2 の環境では、これらのグループは 存在していません[。付録](https://deployment-umbrella.readme.io/docs/appx-d-configuring-ad-servers-on-windows-server-2003-r2) D に移動し、手動で手順を完了させてください。

## ネットワーク環境

想定されるネットワーク トポロジとトラフィック フローの概要については、「付録 A[:通信](https://docs.umbrella.com/deployment/umbrella/appx-a-communication-flow-and-troubleshooting/) [フローおよびトラブルシューティング」](https://docs.umbrella.com/deployment/umbrella/appx-a-communication-flow-and-troubleshooting/)を参照してください。

次のポートを、Active Directory サーバに対してオープンに設定してください。

- 仮想アプライアンス(ローカル側)、また外部の api.opendns.com への 443 **TCP**
- アップデートは、disthost.opendns.com:443 から送信されます。

仮想アプライアンスに、次のポートとプロトコルを設定します。これらの要件は、**VMWare**  と **Hyper-V** の両方に適用されます。

- DC から次の認証局へ(SSL 接続に必須)。
- **443 TCP**、**UDP**(**67.215.92.0/24**、**67.215.71.201**、**ocsp.digicert.com**、 **crl4.digicert.com**)
- **80 TCP**(**67.215.92.0/24**、**67.215.71.201**、**ocsp.digicert.com**、 **crl4.digicert.com**)

注:Digicert のドメインは、CDN に基づいて複数の IP アドレスに解決されており、変 更される場合があります。現時点では、これらのドメインは次の IP に解決されていま す:72.21.91.29、117.18.237.29、93.184.220.29、205.234.175.175

コネクタがインストールされているコンピュータの場合(DC もしくはワーク ステー ション)

• **80 TCP**、**UDP**(**crl.comodoca.com**、**ocsp.comodoca.com**、 **crl.usertrust.com**、**ocsp.usertrust.com**)

VA からのラベル付きサブネットおよび **IP** への通信に対して、次のアウトバウンド ポートをオープンに設定してください。

- 53 TCP、UDP(208.67.220.220、208.67.222.222、208.67.222.220、 208.67.220.222)。これらのポートは DNSCrypt の確立に使用されることに注 意ください(下の注記を参照してください)。
- 443 TCP、UDP(67.215.92.0/24、67.215.71.201、ocsp.digicert.com、 crl.digicert.com)
- $\bullet$  80 TCP(67.215.92.0/24)
- $\bullet$  2222 TCP(67.215.92.0/24)
- 123 UDP(91.189.94.4 および 91.189.89.199(Canonical の Ubuntu NTP サーバ用))*\*\**
- VA と内部 DNS サーバ間の 53 UDP。VA は、内部 DNS 要求の内部 DNS サーバへの転送も行います。

#### **DNSCrypt** と仮想アプライアンス

仮想アプライアンスでは、自身とシスコのパブリック DNS リゾルバ(Umbrella)との間 の DNSCrypt をサポートしています。つまり、VA から転送される EDNS パケットに含 まれる情報が、すべて DNSCrypt により暗号化され、傍受されないことを意味していま す。最適な防御を提供するため、この機能はデフォルトで有効になっています。

トラフィックが暗号化されていない場合、それは解決されるべき問題と見なされます。VA とシスコの DNS サービスの間に暗号化を確立できない場合は、ダッシュボードに警告 が表示されます。暗号化は、53 番ポート(UDP/TCP)から 208.67.220.220、 208.67.222.222 に送信されるプローブによって確立されます。ディープ パケット イン スペクションを行うファイアウォールや IPS/IDS があり、DNS トラフィックだけを確認す ることが予想される場合は、プローブに失敗する可能性があります。つまり、暗号化され たパケットが、そのポートで予想されるトラフィックに一致しない可能性があります。ファイ アウォールの設定を確認して上記に当てはまり、そのトラフィックの許可に問題がない場 合は、サポートのケースを開いてください。

注:

*Digicert* のドメインは、*CDN* に基づいて複数の *IP* アドレスに解決されており、変更さ れる場合があります。現時点では、これらのドメインは次の *IP* に解決されています: *72.21.91.29*、*117.18.237.29*、*93.184.220.29*、*205.234.175.175*

- ネットワーク アドレス変換(NAT)を行うデバイスや、内部 IP アドレスの難読化を 任意の方法で行うデバイスを、各サイトのホストと仮想アプライアンスの間に配置 しないでください。
- 問題を避けるために、ネットワークに透過プロキシがないことを確認してください。

1. Active Directory [統合設定ガイドの概要](https://docs.umbrella.com/product/umbrella/1-ad-integration-setup-overview/) <**2.** 前提条件> 3. VA [による](https://docs.umbrella.com/product/umbrella/3-setup-dns-forwarding-with-your-vas/) DNS 転送 [の設定](https://docs.umbrella.com/product/umbrella/3-setup-dns-forwarding-with-your-vas/)

## **3. VA** による **DNS** 転送の設定

仮想アプライアンスを Active Directory と同時に使用する目的は、内部送信元 IP ア ドレスを AD ユーザおよびコンピュータにマッピングして、そのネットワークからシスコの グローバル ネットワークへ外部 DNS クエリを転送することです。

#### 重要:

仮想アプライアンスにローカル DNS クエリと外部 DNS クエリを適切にルーティングさ せるため、Umbrella で管理されるすべてのクライアントで、DNS アドレスを VA のアド レスにする必要があります。

## 仮想アプライアンス(**VA**)の作成

VMware ESX または Microsoft Hyper-V のいずれかで仮想アプライアンスを作成す るには、シスコの手順ガイドに従ってください。最初の仮想アプライアンスの設定プロセ スについて一通り説明しています。シスコの手順ガイド『Virtual Appliance (VA) deployment guide(仮想アプライアンス(VA)導入ガイド)』にアクセスするには[、こちらを](https://docs.umbrella.com/product/umbrella/1-introduction/) クリックしてください。次に、簡潔な概要を示します。

## 仮想アプライアンスの設定

1. 短いブートアップ プロセスの後、VMware または Hyper-V のコンソールに、 DNS フォワーダを設定するプロンプトが表示され、タブ キーでフィールドを切り 替えることができます。

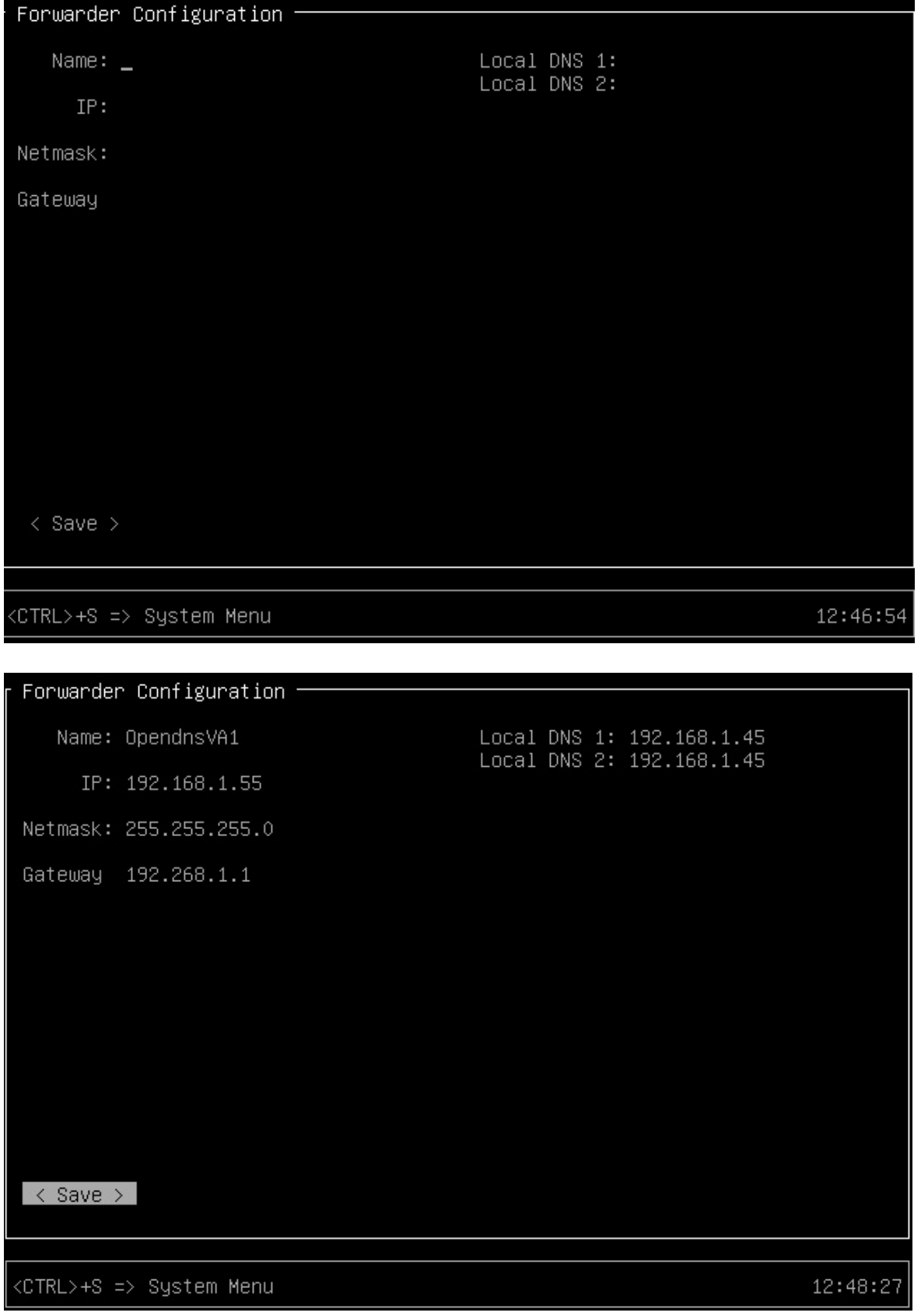

#### 注:

[ローカル DNS 1(Local DNS 1)] および [ローカル DNS 2(Local DNS 2)] には、使 用しているローカル DNS サーバを入力します。通常は、Active Directory ドメイン サービスと DNS サーバ ロールの両方がインストールされた Windows サーバの IP アドレスが入ります。

2. タブ キーで [保存(Save)] を選択し、Return キーを押します。

#### 注:

VA と Umbrella のサービスが通信していることを示す同期メッセージが確認できるは ずです。

## 仮想アプライアンスとダッシュボードの同期の確認

Umbrella のダッシュボードに戻ると、Active Directory の設定ページで、作成したば かりの VA がグレーの丸いアイコンで非アクティブの状態になっていることが示されて います。

### 冗長仮想アプライアンスの作成

上記の手順を繰り返し、セカンダリの仮想アプライアンスを作成します。これは VA のソ フトウェアをアップグレードする際に、運用を継続させる上で必要です。

#### 注:

セカンダリの VA により、なんらかの重大な問題が発生した時にも、100 % の稼働時 間を確保できます。また、自動アップグレードの際に必要なリブートを順次行うことが可 能となります。設定に応じて、それぞれの VA を別々の VMware や Hyper-V ホスト に導入することができます。セカンダリの仮想アプライアンスを配置する際には、必ず手 順に従ってください。すでに導入済みの仮想アプライアンスを複製して新規に仮想アプラ イアンスを作成することは避けてください。

## ローカル **DNS** クエリのルーティング

内部ネットワーク内のローカル ホストに確実に正しい DNS 応答が返されるようにする には、既存の DNS サーバにクエリがルーティングされるよう VA を設定する必要があ ります。

これを行うには、[設定(Settings)] > [内部ドメイン(Internal Domains)] の順に移動し ます。

詳細については[、こちらのドキュメントを](https://support.umbrella.com/hc/en-us/articles/230672427-Quick-Start-Virtual-Appliances-Stage-4-Internal-DNS-queries-and-zones)参照してください。内部 DNS ゾーン (168.192.in-addr.arpa)が、デフォルトで含まれています。.local も同様です。

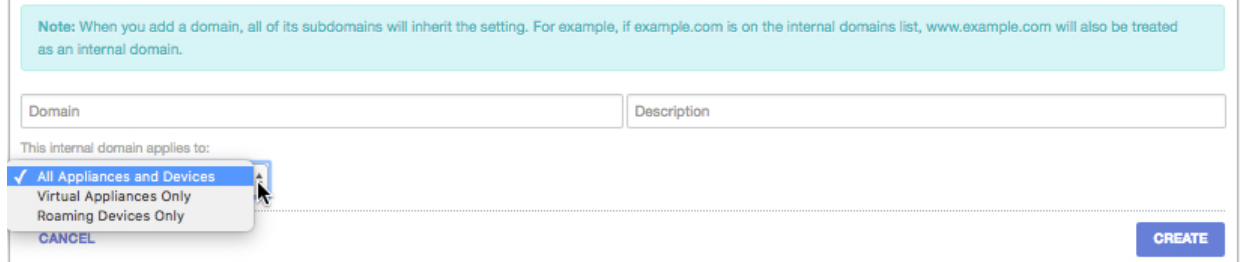

**VA** 用の **A** レコードおよび **PTR** レコードの追加

- 1. ローカルの DNS サーバで、[スタート(Start)] をクリックし、dnsmgmt.msc を 実行します
- 2. ローカル ドメインの前方参照ゾーンに移動します ([corp.domain.com](http://corp.domain.com/) など)。
- 3. ローカル ゾーンを選択します(*[corp.domain.com](http://corp.domain.com/)* など)。
- 4. 右側で右クリックして、[新しいホスト(New Host)] を選択します。
- 5. VA のホスト名、IP を入力し、[関連するポインタ(PTR)レコードを作成(Create associated pointer (PTR) record)] のチェックボックスが選択されていることを確 認します。
- 6. [ホストの追加(Add Host)] をクリックします。

#### レコードが正常に作成されたかどうかを確認するには、**nslookup** でテストを行います。

- 1. **nslookup**(*VA* <sup>の</sup> *IP* アドレス)を入力します。次に例を示します。
	- o nslookup 192.168.1.2 Server:192.168.1.1 Address:192.168.1.1#53 Non-authoritative answer: 1.168.192.in-addr.arpaname =  $va01.corp.domain.com$ .</u>
- 2. nslookup(*VA* のホスト名)を入力します。次に例を示します。
	- o nslookup **[va01.corp.domain.com](http://forwarder01.sjc.opendns.com/)** Server: 192.168.1.1 Address: 192.168.1.1#53 Non-authoritative answer: Name: [va01.corp.domain.com](http://forwarder01.sjc.opendns.com/) Address: 67.215.92.152

2. [前提条件](https://docs.umbrella.com/product/umbrella/2-prerequisites/) < **3. VA** による **DNS** 転送の設定> 4. [Active Directory](https://docs.umbrella.com/product/umbrella/4-prepare-your-active-directory-environment/) 環境の準備

## **4. Active Directory** 環境の準備

#### 注

まだ仮想アプライアンスを導入していない場合は、前の手順に戻ってください。仮想アプ ライアンスを使用しないで AD 統合を行うことはできません。

開始するには、Windows の設定スクリプトを各サイトの すべてのドメイン コントローラ (DC)で起動させます(ドメイン上の DC が対象。読み取り専用ドメインや他のドメイン の DC は除きます)。これにより、DC とコネクタの通信が準備できます。スクリプトによ る変更内容の詳細については[、こちらのドキュメントを](https://support.umbrella.com/hc/en-us/articles/230902488-Required-permissions-for-the-OpenDNS-Connector-user)参照してください。

#### 読み取り専用ドメイン コントローラ

このスクリプトは、環境内の読み取り専用ドメイン コントローラ(RODC)では起動させな いでください。*RODC* はサポートされていません。

Windows Server 2003 R2 を実行している環境の場合、手順 2 を完了させるには、手 動での手順がいくつか必要です。手順については、『[Active Directory Integration –](https://support.umbrella.com/hc/en-us/articles/230672247-Active-Directory-Integration-Appendix-B-Configuring-AD-Servers-on-Windows-Server-2003-R2) Appendix B([Active Directory](https://support.umbrella.com/hc/en-us/articles/230672247-Active-Directory-Integration-Appendix-B-Configuring-AD-Servers-on-Windows-Server-2003-R2) 統合:付録 B)』を参照してください。

注:**Windows Server 2003** は正式にサポートされているオペレーティング システムで はありません。本ドキュメントでは、2003 の場合での AD 統合のインストール方法につ いて示しているため、参考資料とお考えください。Windows Server 2003 でも、実稼働 環境で動作する可能性がありますが、推奨はされません。

## ドメイン コントローラでの設定スクリプトの実行

- 1. [設定(Settings)] > [サイトおよび Active Directory(Sites and Active Directory)] の順に移動します。
- 2. [コンポーネントのダウンロード(Download Components)] をクリックして、セク ションを展開します。そして、[Windows 設定(Windows Configuration)] スクリ プトをダウンロードします。

**C** DOWNLOAD COMPONENTS

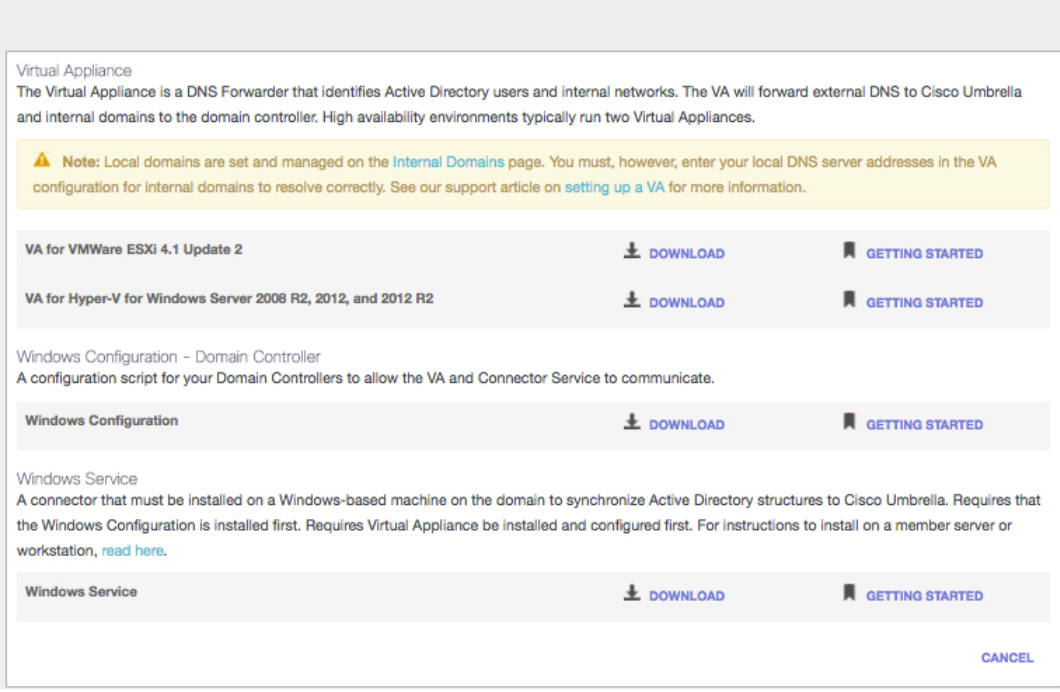

3. ファイルをダウンロードして、マシンで実行する予定の場所に保存します。

#### 注

設定スクリプトは、Visual Basic Script で書かれており、人が読むこともできます。付録 B に記載の手順などを自動化したものであり、内容については、同付録を参照してくだ さい。詳細については、[umbrella-support@cisco.com](mailto:umbrella-support@cisco.com) までお問い合わせください。

4. Admin として、管理者特権でのコマンド プロンプトを開きます。

#### 設定開始前の重要事項

前提条件の項目で説明したように、スクリプトを実行する前に、OpenDNS\_Connector の ユーザを作成する必要があります。また、システムの動作に影響する複数のグループ ポ リシーがあり、その場合は手動設定が必要になる場合があります。スクリプトはこれらの設 定に関するステータスを表示します。必要に応じて、変更手順が提供されます。

5. コマンド プロンプトから、*cscript <*ファイ名*>* を入力します。*<*ファイル名*>* には、手順 2 でダウンロードした設定スクリプトの名前が入ります。スクリプトに 現在の設定が表示されたあと、画面を操作して、ドメイン コントローラが動作する ように自動設定を進めます。自動設定の手順が成功すると、スクリプトにより、ド メイン コントローラが Umbrella のダッシュボードに登録されます。

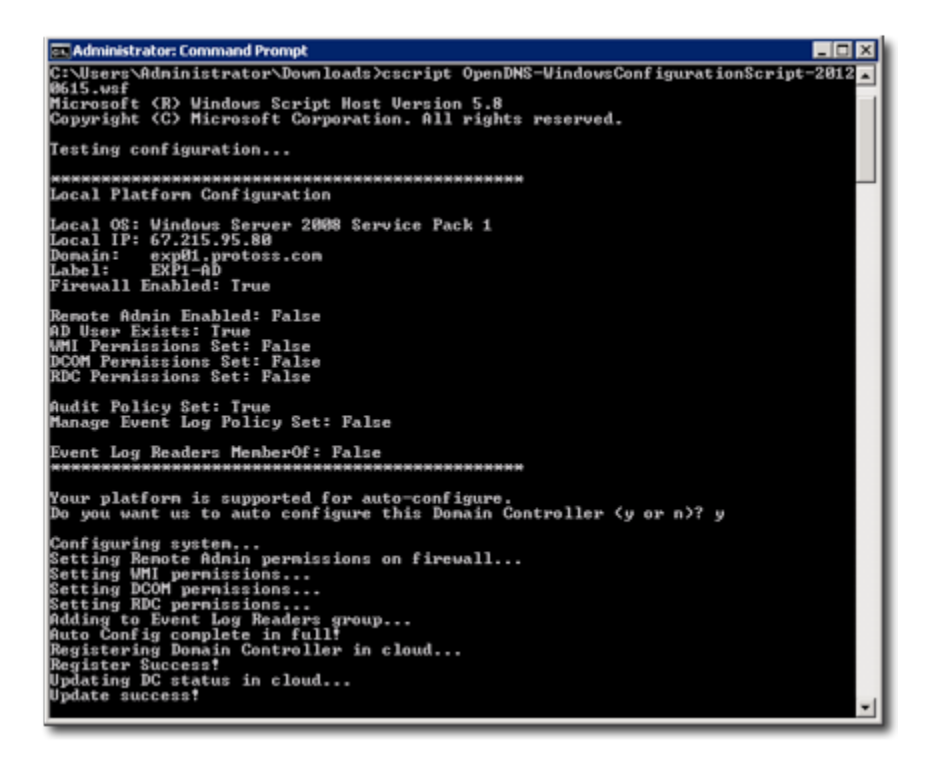

注

「ドメイン コントローラが Umbrella の API(67.215.92.210)に 443 番ポートでアクセス できるか確認してください(Please verify that the Domain Controller can access the Umbrella API(67.215.92.210) at port 443!)」というエラー メッセージが表示され、443 番 ポートが api.opendns.com、crl4.digicert.com、ocsp.digicert.com に対してオープンに なっていることを確認できた場合は、DC で、DigiCert の CA が失効している可能性もあ ります。確認するには、<https://api.opendns.com/v2/OnPrem.Asset> にブラウザでアクセ スしてください。証明書のエラーが表示される場合は、[DigiCert](https://www.digicert.com/digicert-root-certificates.htm) から最新の DigiCert CA をダウンロードおよびインストールして、設定スクリプトを再実行してください。

## ダッシュボードへの **AD** サーバのレポートの確認

ダッシュボードに戻ると、[Active Directory 設定(Active Directory Configuration)] ページで、直前にスクリプトを実行した AD サーバのホスト名が [非アクティブ (Inactive)] の状態で表示されます。

設定スクリプトの実行は一度のみです。これはアプリケーションやサービスではありませ ん。ドメイン コントローラの IP アドレスやホスト名を変更する場合は、Umbrella のダッ シュボードにある円形の X アイコンをクリックしてドメイン コントローラから前のインスタ ンスを削除します。そして、上述の手順 1 から 5 を繰り返して、ドメイン コントローラを 再登録します。

## すべてのドメイン コントローラでの繰り返し

単一ドメインの環境でドメイン コントローラを追加し、それぞれがコネクタと適切に通信 するようにするには、上記の手順を繰り返してください。サービスを期待通りに動作さ せ、高可用性と全体での信頼性を保つには、単一ドメイン環境内のドメイン コントローラ ごとに、設定スクリプトを実行することが*重要*です。

3. VA による DNS [転送の設定](https://docs.umbrella.com/product/umbrella/3-setup-dns-forwarding-with-your-vas/) < **4. Active Directory** 環境の準備> 5. [Active](https://docs.umbrella.com/product/umbrella/5-connect-active-directory-to-umbrella/)  [Directory](https://docs.umbrella.com/product/umbrella/5-connect-active-directory-to-umbrella/) の Umbrella への接続

# **5. Active Directory** の **Umbrella** への 接続

コネクタの目的は、複数のドメイン コントローラをモニタすることです。セキュリティ イベ ントのログを通じて、ユーザおよびコンピュータのログインをリッスンします。その後、仮 想アプライアンス(VA)での IP とユーザのマッピング、IP とコンピュータのマッピングが できるようになります。また、ユーザとグループ、コンピュータとグループ、グループとグ ループのメンバーシップが Umbrella Security Cloud と同期されます。これにより、グ ループ ベースの設定の作成と適用、ユーザ、コンピュータ、グループ ベースのレポート の閲覧が可能になります。

コネクタにより、Active Directory のユーザ、グループ、コンピュータのインポートが可能 となり、それらのマッピングが実現します。組織単位(OU)などの他の Active Directory (AD)のオブジェクトはインポートされません。

#### 注:

必要となるコネクタは、Umbrella のサイトごとに 1 つですが、必要に応じて冗長性を持 たせるために、2 番目のコネクタをオプションとして追加できます。コネクタをすべての DC ヘインストールすることは推奨されません。

コネクタ サービスは、ドメイン コントローラにインストールする必要はありません。また、 コネクタ サービスはドメインのメンバーである Windows Server にインストールするこ とができます。ただ[し付録](https://docs.umbrella.com/product/umbrella/appx-c-prepare-a-separate-non-ad-server-to-install-the-connector/) C に記載されている要件を満たす必要があります。

## コネクタのインストール

- 1. Umbrella ダッシュボードから、[設定(Settings)] > [サイトおよび Active Directory(Sites and Active Directory)] に移動します。
- 2. [+] アイコン([追加(Add)] アイコン)をクリックして、セクションを展開し、 [Windows サービス(Windows Service)] のアーカイブをダウンロードします。

#### *zip* ファイルは、そのファイルを実行する予定のマシン内のフォルダにダウンロードする か、別のマシンからローカルにコピーする必要があります。圧縮ファイルから直接 *setup.msi* を実行したり、ネットワーク ドライブからコネクタをインストールしたりする と、問題が発生します。

- 3. Admin として zip ファイルの内容を展開し、フォルダにダウンロードします。
- 4. 展開したフォルダに移動します。
- 5. **setup.msi** を実行します。
- 6. 作成済みの **OpenDNS\_Connector** ユーザに設定したパスワードを入力しま す *[\(前提条件](https://docs.umbrella.com/deployment/umbrella/2-prerequisites/)*を参照してください)。
- 7. セットアップ ウィザードのプロンプトに従います。
- 8. 完了したら、[閉じる(Close)] をクリックします。
- 9. ダッシュボードに戻ります。

## コネクタとダッシュボードの同期の確認

#### 注:

コネクタがダッシュボードに表示されず、443 番ポートが api.opendns.com、 crl4.digicert.com、ocsp.digicert.com に対してオープンになっていることを確認できた 場合は、DC の DigiCert CA が失効している可能性があります。確認するには、 <https://api.opendns.com/v2/OnPrem.Asset> にブラウザでアクセスしてください。証明 書のエラーが表示される場合は、[DigiCert](https://www.digicert.com/digicert-root-certificates.htm) から最新の DigiCert CA をダウンロードお よびインストールして、コネクタ サービスを再実行してください。それでも表示されない場 合は、サポートに連絡してください。

1. ダッシュボードに戻ると、[設定(Settings)] > [Active Directory 設定(Active Directory Configuration)] のページで、コネクタをインストールしたドメイン コン トローラもしくは他の Windows マシンのホスト名が確認できます。

- 2. Umbrella Security Cloud によって、自動的に VA が設定され、設定済みのサ イトごとに、VA とドメイン コントローラがコネクタを通じて接続されます。すべて の VA、AD サーバ、コネクタのステータスが [非アクティブ(Inactive)] から [ア クティブ(Active)] に変わります。そのようにならない場合は、サポートに連絡し てください。
- 3. [設定(Configuration)] > [ポリシー(Policies)] を選択します。
	- o ドメイン コ(またはその他の Windows マシン)で、ユーザおよびコン ピュータ グループのメンバーシップとそれ以降の変更が、コネクタ経由で Umbrella と自動的に同期されます。[新しいポリシーの追加(add a new policy)] をクリックして、グループが表示されることを確認することで、正 常な同期を検証できます。
	- o 他のグループの入れ子構造になっているグループを含め、ポリシー ウィ ザードのアイデンティティ選択内に、あらゆる AD グループが表示される はずです。
	- o グループが表示されない場合は、Active Directory の設定ページで、すべ てのコンポーネントのステータスが [アクティブ(Active)] (緑色)になってい るかを確認します。確認できない場合は、[umbrella-support@cisco.com](mailto:umbrella-support@cisco.com) までお問い合わせください。

#### 注:

多数の AD ユーザ、コンピュータ、グループ オブジェクトが初めて同期する場合には、 10 分以上かかる場合があります。この間、最初の同期が完了するまでは、コネクタのス テータス アイコンが赤色に表示されることがあります。同期が完了すれば、[アクティブ (Active)] (緑色)に表示されます。

## すべての **Active Directory** コンポーネントの動作確認

1. 続行する前に、次のコマンドを入力して、VA を通じて opendns.com にクエリを 送信し、DNS トラフィックを解決できるか確認します。

#### [テキスト](https://docs.umbrella.com/product/umbrella/5-connect-active-directory-to-umbrella/)

C:¥>nslookup > server {VA の IP アドレスを入力} > opendns.com

2. さらに、次のコマンドを入力して、VA を通じて [debug.opendns.com](http://debug.opendns.com/) に *TXT* <sup>レ</sup> コードのクエリを送信し、DNS トラフィックを確認します。

[テキスト](https://docs.umbrella.com/product/umbrella/5-connect-active-directory-to-umbrella/)

- > set type=TXT
- > debug.opendns.com
- > exit

VA を経由している場合は、クエリにより文字列情報が返されます。そのクエリからドメイ ンが存在しないという結果が返される場合は、設定に問題が残っているため、サポート に連絡する必要があります。

4. [Active Directory](https://docs.umbrella.com/product/umbrella/4-prepare-your-active-directory-environment/) 環境の準備 < **5. Active Directory** の **Umbrella** への接続> 6. [ポリシーの設定](https://docs.umbrella.com/product/umbrella/6-configure-policies/)

## **6.** ポリシーの設定

すべての Active Directory コンポーネントが正常に統合されたことが確認できたら、セ キュリティとアクセプタブル ユース ポリシーを定義し、AD グループに適用します。

- 1. [ポリシー(Policies)] > [ポリシー リスト(Policy List)] の順に移動し、[+] アイコ ン([追加(Add)] アイコン)をクリックして、新しいポリシーを追加するか、既存の ポリシー名をクリックします。
- 2. すべての AD ユーザ、コンピュータに単一のポリシーを適用する場合は、[AD グループ(AD Groups)] ボックスをチェックします。もしくは、アイデンティティ選 択で特定のグループの隣にあるボックスを 1 つないし複数チェックします。選択 したグループを削除するには、アイデンティティ選択でボックスのチェックをはず すか、名前の右側の赤い X アイコンをクリックします。次に [次へ(Next)] をク リックします。

#### 注:

グループをクリックすると、メンバーの他に、入れ子構造になっているグループ、ユーザ アカウント、コンピュータ アカウントも表示されます。グループを選択すると、そのすべて のメンバーにポリシーが適用されます。入れ子構造になっているグループだけを選択す ることはできますが、個々のユーザやコンピュータ アカウントだけを選択することはでき ません。ベスト プラクティスとしては、グループのメンバーシップを Active Directory を 通じて一元的に管理する方法が挙げられます。すべての変更が、Umbrella で数分のう ちに同期されます。

- 3. このポリシーの希望するパスを選択します。DNS 層にセキュリティ設定を適用し て、コンテンツ設定を制限し、1 つまたは複数のアイデンティティに宛先リストを 適用することが推奨されます。
- 4. 関連する設定が組織のニーズに一致するように適用されることを確認した上で、 ウィザードを終了します。
- 5. ポリシー ウィザードの最後のステップでは、ポリシーに適切な説明を入力し、設 定を確認した上で、[保存(Save)] クリックします。

#### 注:

作成したポリシーは、VA を経由して Umbrella に送信されるすべての新しい接続に、 60 秒から 90 秒で適用されます。

6. ドラッグ ハンドル アイコンをクリックしてホールドし、既存のポリシーの位置を上 下に入れ替えることができます。サンドイッチ アイコンを表示させてポリシーをド ラッグするには、マウスオーバーする必要があります。

> ポリシーは、上から下の順に確認され、最初に一致するものが適用され る仕組みになっています。アイデンティティに最初に割り当てられたポリ シーが適用され、同じアイデンティティに割り当てられているそれ以降の ポリシーはすべて無視されます。デフォルトのポリシーは編集可能です が、無効化はできず(常に一番下になります)、すべてのアイデンティティ でそれまで一致しなかった対象に対応します。詳細については、『**[Policy](https://docs.umbrella.com/product/umbrella/policy-precedence/)  Guide**[\(ポリシーガイド\)』](https://docs.umbrella.com/product/umbrella/policy-precedence/)を参照してください。

5. [Active Directory](https://docs.umbrella.com/product/umbrella/5-connect-active-directory-to-umbrella/) の Umbrella への接続 < **6.** ポリシーの設定> 7. DNS [トラフィッ](https://docs.umbrella.com/product/umbrella/7-route-dns-traffic/) [クのルーティング](https://docs.umbrella.com/product/umbrella/7-route-dns-traffic/)

## **7. DNS** トラフィックのルーティング

設定の適用を開始するには、ネットワーク上の各クライアントからのすべての DNS トラ フィックが、仮想アプライアンスを経由するようにルーティングする必要があります。

1. まず、数台のデバイスで仮想アプライアンスを使用するように DNS 設定を手動 で設定して、テストします。複数のオペレーティング システムやハードウェア タイ プ(モバイル デバイスなど)で試し、すべてのデバイスとの互換性を確認します。

#### 重要:ポリシーの適用をテストする際には、数分から数日分の *DNS* 応 答がすでにキャッシュされている可能性があります。ブラウザで *DNS*  キャッシュを消去し、*OS* がキャッシュされた応答が期限切れになるまで 待機しないようにする必要があります。

- 2. 可能な場合、次の手順として組織内の特定の DHCP サーバ プールまたはス コープの DNS 設定を変更することが推奨されます。
- 3. 検証用のコンピュータ グループへのポリシーの適用に問題がないことを確認で きたら、その後順次、DNS に仮想アプライアンスを使用した環境、組織全体の 環境に進むことができます。環境に反映させる最適なタイミングは、通常、ユーザ がログアウトしてから 1 日程度後になります。クライアントの DHCP スコープを リモートまたは自動で容易に更新する方法はない点に留意してください。
- 4. インストールの完了後にユーザがログインすると、DNS トラフィックを転送する VA のいずれかに、すべての DNS クエリの送信を開始されるはずです。

#### 注:

ほとんどのスタブ DNS リゾルバ、特にエンドポイント デバイスのスタブ DNS リゾル バには、DNS サーバのプライマリとセカンダリの関係はありません。スタブ DNS リゾ ルバの動作で、どのような時に、どの DNS サーバを使用するかということについては、 多くのオペレーティング システムで文書化されていません。

6. [ポリシーの設定](https://docs.umbrella.com/product/umbrella/6-configure-policies/) < **7. DNS** トラフィックのルーティング> 付録 A: [通信フローおよび](https://docs.umbrella.com/product/umbrella/appx-a-communication-flow-and-troubleshooting/) [トラブルシューティング](https://docs.umbrella.com/product/umbrella/appx-a-communication-flow-and-troubleshooting/)

# 付録 **A**: 通信フローおよびトラブルシュー ティング

## **Umbrella** と **Active Directory** の統合における通信フ ローについて

統合の範囲は、Active Directory(AD)設定の複数の領域にまたがっており、各運用コン ポーネント間の通信フローを理解することが重要です。こうした知識は、トラブルシュー ティングにも役立ちますし、導入前の設定が適切になされているか確認する上でも有用 です。

#### コネクタのスクリプトを **DC** で実行する場合:

Windows Connector のスクリプトは、ドメイン コントローラ(DC)から Umbrella Cloud への一度限りの接続を確立します。その際のポートは、TCP/443 で、HTTPS を使用し ます。これは、DC をダッシュボードに登録するためのもので、登録によりコネクタにその ことが通知されます。特定のパラメータを使用して、[https://api.opendns.com](https://api.opendns.com/) へのコー ルが実行されます。

スクリプトにより、DC が正常に登録されると、[サイトおよび Active Directory(Sites & Active Directory)] ページ([設定(Settings)] > [サイトおよび Active Directory(Sites and Active Directory)] )に一覧が表示されるはずです。

なお、Windows の「ルート証明書の更新」に関連する問題が以前から確認されていま す。問題に該当するかどうかを確認するには、Internet Explorer を開き、 <https://api.opendns.com/v2/OnPrem.Asset> にアクセスするのが簡単な方法です。

アクセスすると、「**1005 Missing API key**(**1005 API** キーがありません)」のようなメッ セージが表示されるはずです。

そのページで証明書のエラーや警告が表示される場合は、Microsoft の最新の「ルート 証明書の更新」がインストールされているか確認してください。

#### **AD** のコネクタと **Umbrella Cloud** サービスまたは仮想アプライアンスが通 信する際の方法:

#### コネクタ **>** クラウド

コネクタは、変更がある場合に、すべての AD データを、**TCP** の **443** 番ポートで HTTPS 接続を使用して、2 分おきにアップロードします。アップロードされる情報は、グ ループ、ユーザ、コンピュータのみで、パスワードは送信されません。すべてのユーザ情 報はローカルでハッシュされており、送信されるデータは一意になります。データは Umbrella Cloud サービスに 2 分おきに送信されますが、ダッシュボードに変更が反映 されるには 30 分程度を要する場合があります。

#### コネクタ **>** 仮想アプライアンス

コネクタは、**TCP** の **443** 番ポートを使用して、AD のイベントを仮想アプライアンス (VA)に常に送信しています。この通信は一方向の通信で、アプライアンスがコネクタに 通信を返すことはありません。コネクタのログは、**TCP** の **8080** 番ポートで VA に送 信されます。

#### コネクタ **>** ドメイン コントローラ

コネクタは、同一サイトに存在するすべてのドメイン コントローラと通信を行います。その 際には **TCP** の **389** 番ポートを使用し、LDAP の同期に **TCP/UDP** の **3268** 番ポー トを使用します。また、コネクタはドメイン コントローラとの通信に、RPC や WMI も使用 します。一般的に、RPC や WMI の標準ポートは、**TCP** の **135** 番ポートです。

AD バージョンによっては、WMI の場合、ランダムに割り当てられたエフェメラル ポート も使用されます。Windows 2003 以前では、**TCP 1024** 番から **TCP 65535** 番の間、 Windows 2008 以降では、**TCP 49152** 番から **TCP 65535** 番の間になります。

通信に関してなんらかの問題がみられる場合は、レイヤ 7 のアプリケーション プロキ シでデータがブロック/ドロップされていないか確認することを、まず推奨しています。一般 的な事例としては、DNS、HTTP、HTTPS などのプロトコルで動作するシスコ デバイス の検査機能が影響している場合が挙げられます。

[http://www.cisco.com/c/en/us/td/docs/security/asa/asa72/configuration/guide/c](http://www.cisco.com/c/en/us/td/docs/security/asa/asa72/configuration/guide/conf_gd/inspect.html) [onf\\_gd/inspect.html](http://www.cisco.com/c/en/us/td/docs/security/asa/asa72/configuration/guide/conf_gd/inspect.html)

#### 仮想アプライアンス(**VA**)からクラウド、他のインターネット接続、内部 **DNS**  サーバへの通信

VA は、Umbrella の API と頻繁に通信を行います。その際、TCP の 443 番ポート で api.opendns.com と通信します。また、443 番ポートで、disthost.opendns.com か らアップデートを受信します。VA は、TCP の 443 番ポートでコネクタからデータを受 信しますが、コネクタへ通信を返す必要はありません。

さらに、サポート トンネルを確立するために、TCP の 443 番、80 番、2222 番ポート での通信を必要とします。VA は、内部 DNS 要求の内部 DNS サーバへの転送も行 います。VA と内部 DNS サーバ間で、UDP の 53 番ポートがオープンになっている ことを確認してください。

次の表に、要求の送信元と宛先、および各リクエストの機能について示します。

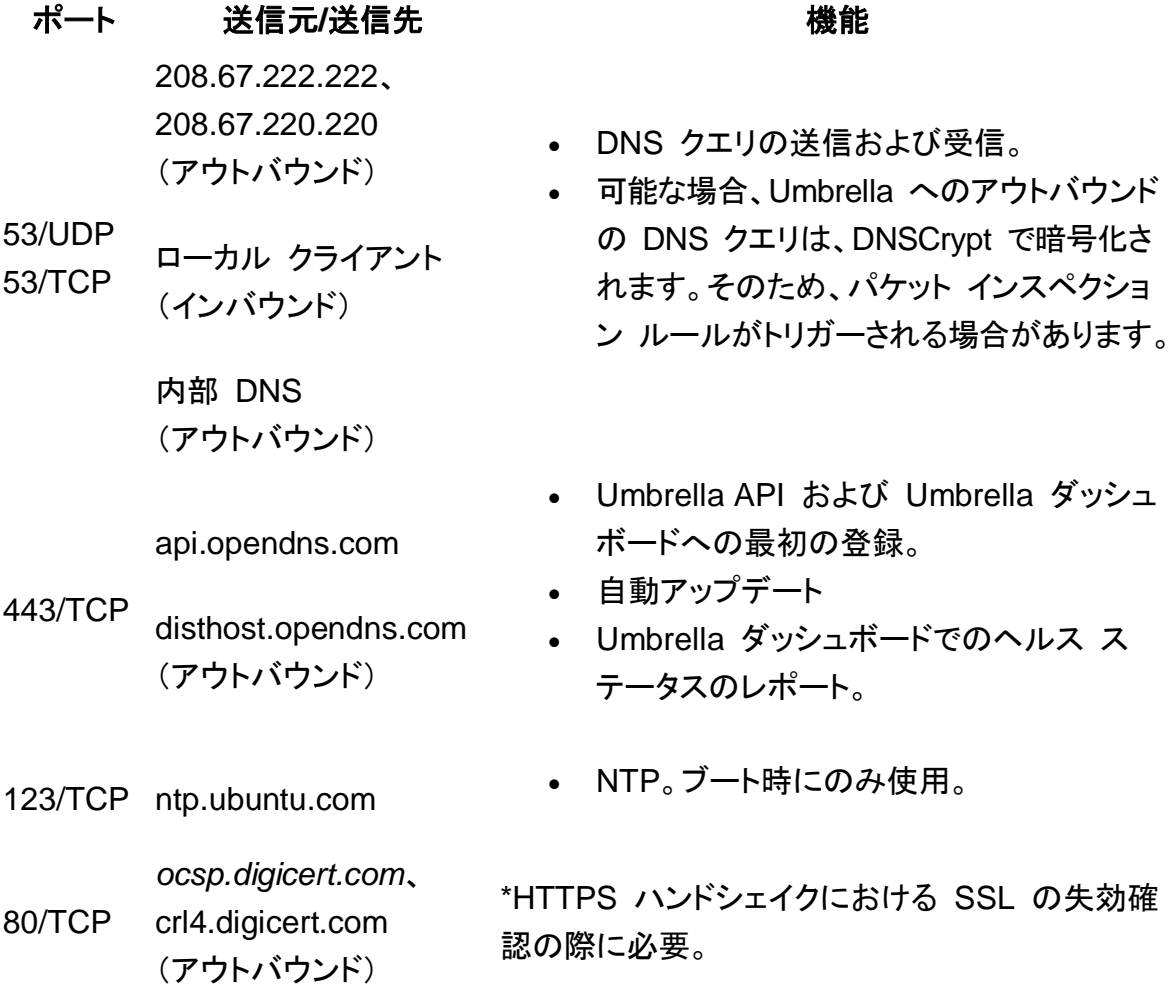

2222/TCP

または

80/TCP 67.215.92.28 (アウトバウンド)

または

443/TCP

• Umbrella の SSH ハブへの接続。VA に 関係する問題が発生した場合に、サポート がログインしてトラブルシューティングを実 行できるようにします。*SSH* トンネルに関 する詳細については、本ドキュメントの最後 の項目を参照してください。

注:**Digicert** のドメインは、**CDN** に基づいて複数の **IP** アドレスに解決されており、変 更される場合があります。現時点では、これらのドメインは次の **IP** に解決されていま す:**72.21.91.29**、**117.18.237.29**、**93.184.220.29**、**205.234.175.175**

AD コンポーネントを使用している(内部 IP アドレスの粒度のために VA を使用して いるのではない)場合は、さらに加えて、次のインバウンド ネットワーク トラフィックが AD コネクタ サービスから発生します。

#### ポート 送信元**/**送信先

443/TCP AD コネクタ 8080/TCP (インバウンド) • ログイン イベントや IP アドレッシングに関する情 報を送信。トラフィックは 443/TCP で行われます が、HTTPS 接続ではありません。多くの IDS や IPS システムは、このようなトラフィックに疑わしい ものとしてフラグを付けます。IDS や IPS を実行 しており、ローカル ネットワークをリッスンさせてい る場合は、適用ログをチェックして、このトラフィック がブロックされていないことを確認してください。

#### **AD** コネクタ サービス

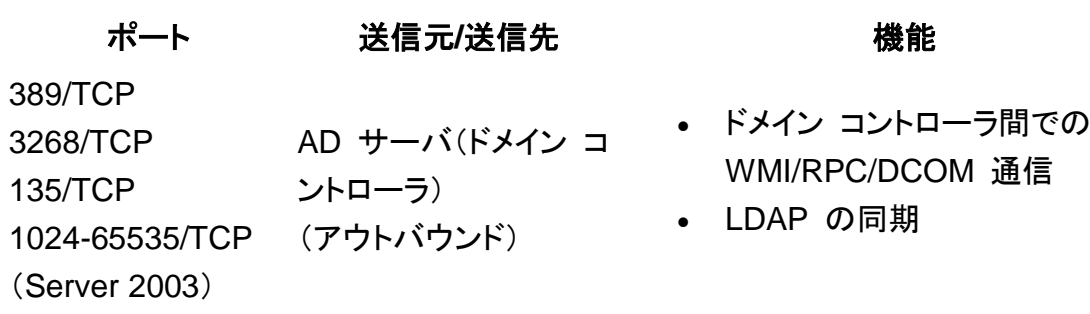

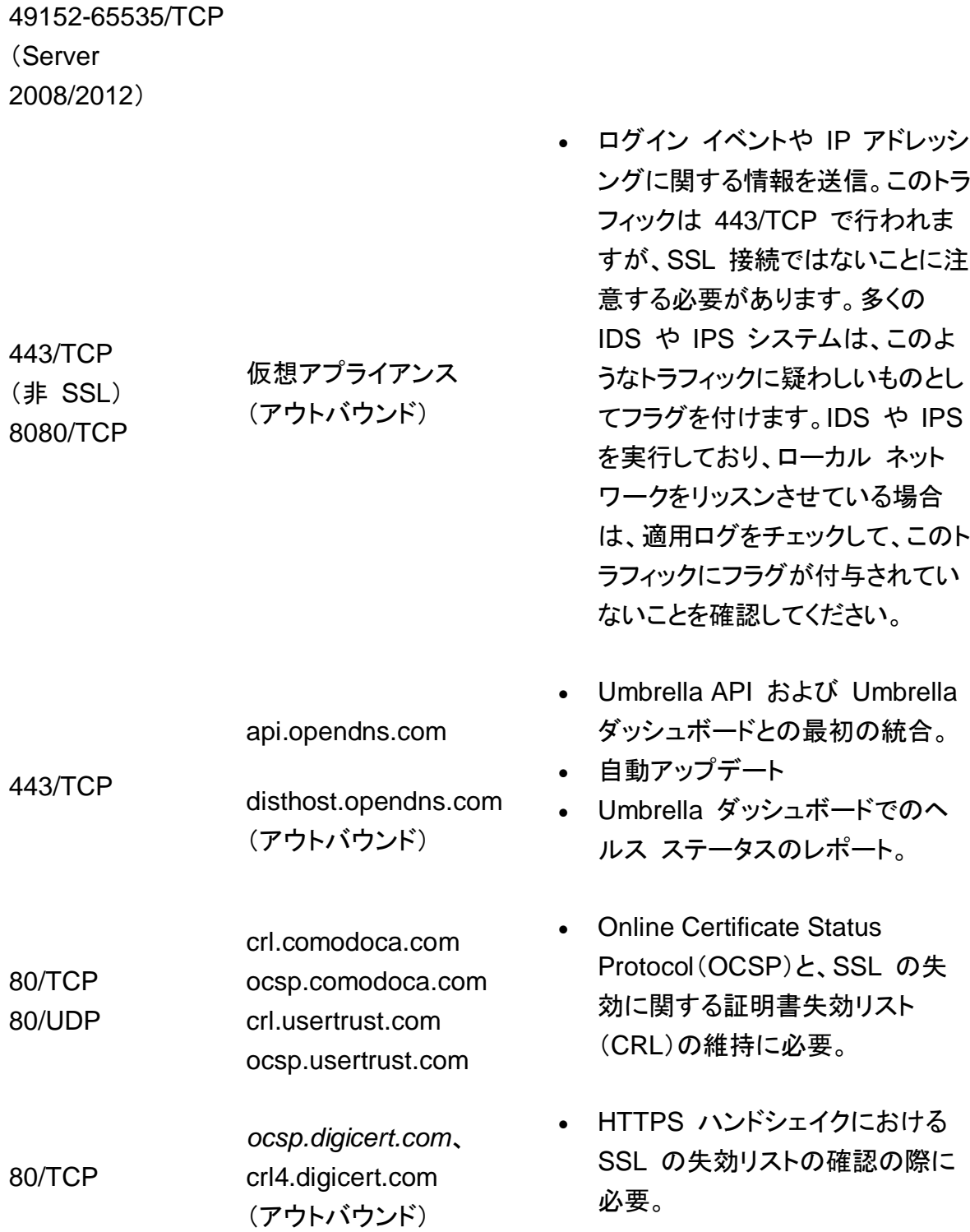

注:Digicert のドメインは、CDN に基づいて複数の IP アドレスに解決されており、変 更される場合があります。現時点では、これらのドメインは次の IP に解決されていま す:72.21.91.29、117.18.237.29、93.184.220.29、205.234.175.175

### **AD** サーバ(ドメイン コントローラ)

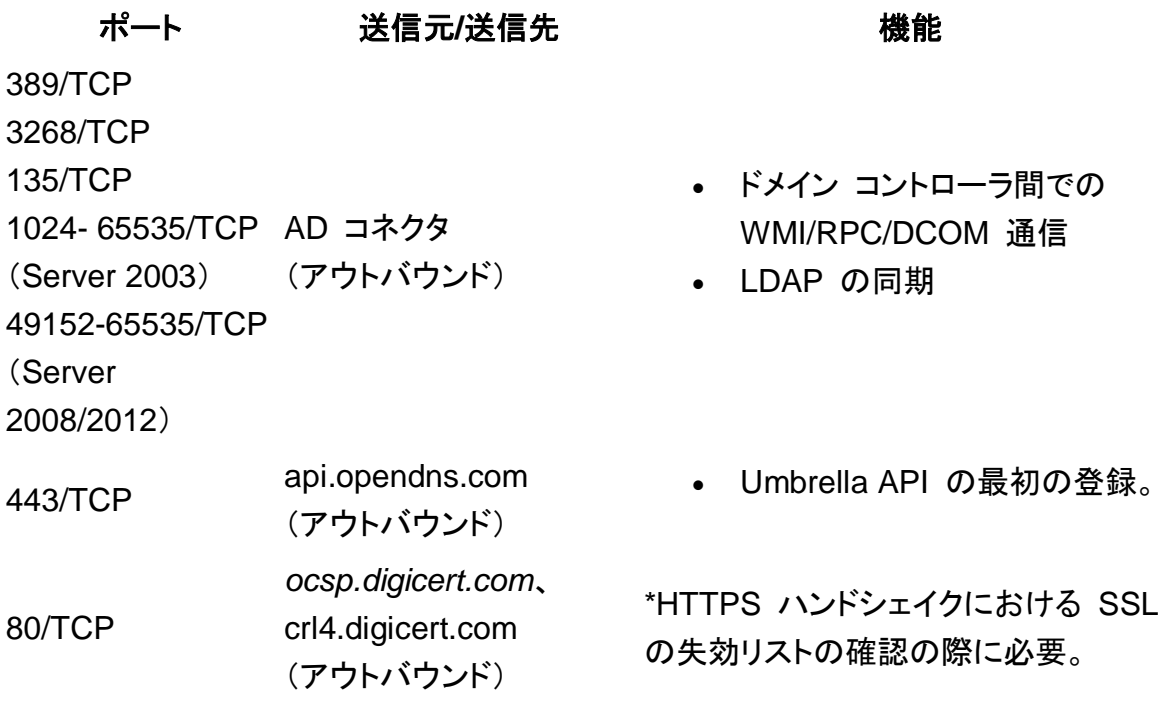

注:Digicert のドメインは、CDN に基づいて複数の IP アドレスに解決されており、変 更される場合があります。現時点では、これらのドメインは次の IP に解決されていま す:72.21.91.29、117.18.237.29、93.184.220.29、205.234.175.175

#### **Umbrella** の **Windows Connector** のスクリプトの内容

Windows Connector のスクリプトは、OpenDNS Connector ユーザの特定のユーザ 権限を設定しています。ユーザが削除されると、スクリプトによる影響も失われます。非常 に厳しく制御された AD 環境でスクリプトを実行する場合、管理者に VB スクリプトの実 行が許可されない場合があります。その場合は、サポートまでお問い合わせください。

#### 概要図

次の図は、Umbrella と Active Directory の統合におけるコンポーネント間のトラフィッ ク フローについて概要を示したものです。

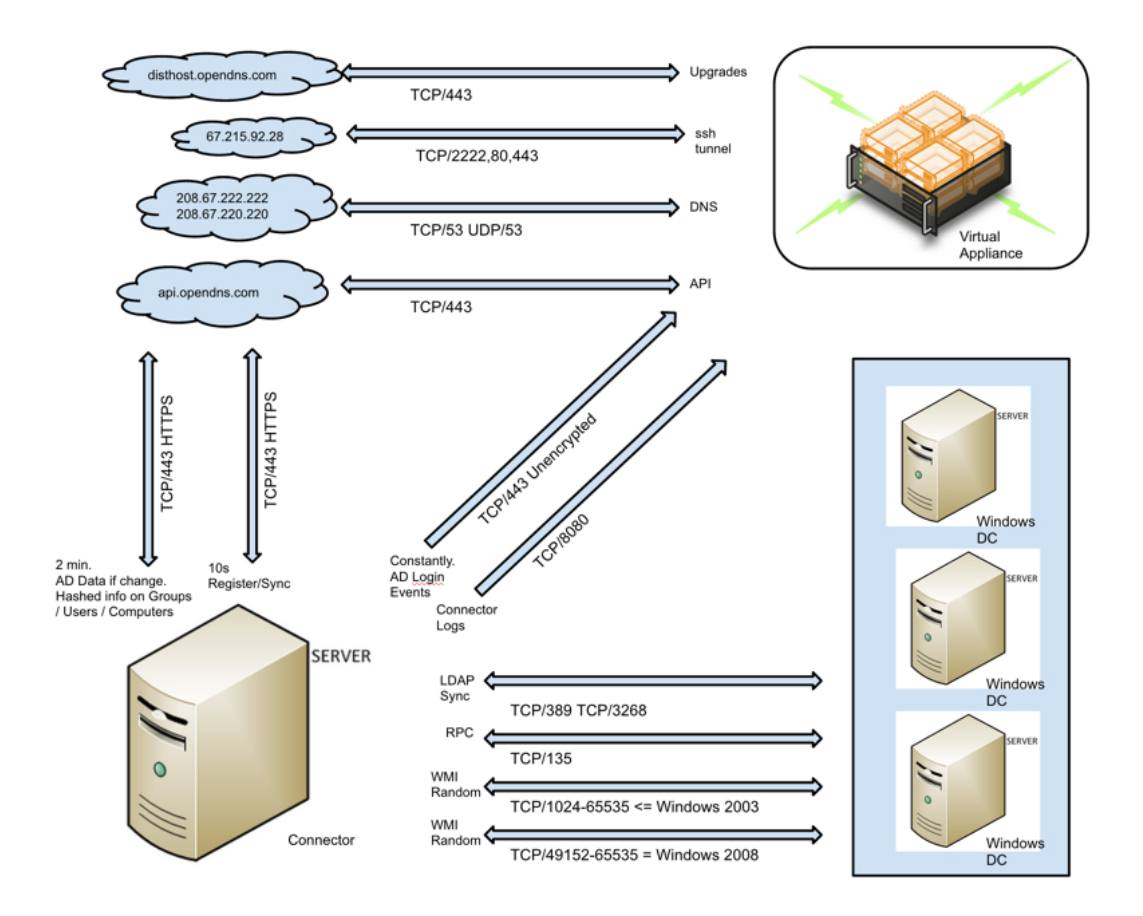

#### **SSH** サポート トンネル:トンネルの許可またはブロックの方法について

トラブルシューティングやサポートの支援を行うために、VA が Umbrella へのサポート トンネルの確立を試行する場合があります。このサポート トンネルは VA から開始さ れ、特定の権限を有したサポート担当者のみがアクセスできる特定の終端サーバに接続 する SSH トンネルです。この終端サーバへアクセスは厳しく制限されており、アクセス権 を得るには、サーバに有効なキーが存在する必要があります。また、このサーバはサ ポート チームのネットワーク スペースの範囲内からでないとアクセスできません。

この SSH トンネルはオプションであり、VA が正常に機能するために必要なものでは ありません。67.215.92.28 に対する TCP 2222 番ポート、TCP 80 番ポート、TCP と UDP の 443 番ポートをブロックすることで、サポート トンネルの使用を防ぐことができ ます。

なお、トンネルの確立をブロックすることで、サポート担当者が仮想アプライアンスに関 連する問題のトラブルシューティングやリモートでの解決を行う際に制約が生じる点に留 意してください。問題の診断にあたり、サポート担当者がポートのオープンを求める場合 があります。SSH サポート トンネルのハブの IP アドレスについては、シスコの裁量に より変更される場合があります。その場合、事前にお客様に通知されます。

7. DNS [トラフィックのルーティング](https://docs.umbrella.com/product/umbrella/7-route-dns-traffic/) < 付録 **A**: 通信フローおよびトラブルシューティング > 付録 B: 複数の [Active Directory](https://docs.umbrella.com/product/umbrella/appx-b-multiple-ad-sites-and-sites-for-umbrella/) と Umbrella サイト

# 付録 **B**: 複数の **Active Directory** と **Umbrella** サイト

### **Umbrella** サイト

Umbrella のサイト機能により、管理者は Umbrella 環境を分割することができます。 Umbrella サイトはそれぞれ独立した環境であり、Umbrella サイト内のコンポーネント は同一サイト内のコンポーネントのみと通信します。Umbrella サイトは、大規模な複数 サイト ネットワークの一部をグループに分割するためのコンテナです。グループでは、コ ンテナ内の他のコンポーネントとだけ同期します。たとえば、Umbrella サイトは、北米/ アジア/ヨーロッパ、米国北東部/カリフォルニア/アトランタ オフィス、南部/ロンドン、など のように分割できます(各 Umbrella サイトは、AD サイトを 1 つ、もしくは複数の AD サイトの組み合わせとすることができます)。

このような仕組みは、接続が大幅に遅延するサイトを含む Active Directory 環境や、 一部で内部 IP アドレス空間が重複する環境などに対して、特に有効です。

## **Active Directory** サイトと **Umbrella** サイト

サイトとは、ローカル エリア ネットワーク(LAN)などの高速ネットワークで接続されたコ ンピュータ群を意味します。通常、同じ物理サイトにあるコンピュータは、すべて同じ建物 か同じキャンパス ネットワーク上に存在します。Active Directory と Umbrella の両方 で「サイト」という用語を使用していますが、関連はしているものの、その意味は若干異な ります。

#### **Active Directory** のサイトとサービス

- AD では、サイト オブジェクトとは、ドメイン コントローラ間で複製される実際のディレクトリ のデータを意味します。
- AD のサイトは、サイトやサイトに存在するサーバを表しているオブジェクトを管理するため に使用されます。

#### **Umbrella** サイト

- Umbrella では、サイトとは、互いに通信を行うコンポーネント(VA、コネクタ、DC)の組み合 わせを意味しています。
- Umbrella サイトは単なるラベルというよりはコンテナに近いものです。ただし、AD のサイトと は同じではありません。複数の AD サイトが、Umbrella のサイトの一部になることができま す。しかし、単一の AD サイトを複数の Umbrella のサイトに分割することはできません。
- サイトには、少なくとも 2 つの VA と、AD 統合ごとにコネクタと DC が 1 つずつ必要に なります。

Umbrella のサイトは、それぞれ独立した環境として機能するため、それぞれの Umbrella サイトに最低でも 2 つの仮想アプライアンス(**VA**)が必要です。Active Directory 統合も使用される場合は、各サイトに少なくとも AD コネクタを 1 つ追加す る必要があります。また、そのロケーションのユーザはすべてのドメイン コントローラに 対して認証を行う必要があります。

#### **Umbrella** サイトが有効な場面

- ロケーション間の WAN トラフィックを制限する必要があり、Active Directory のサイトを使 用してローカル サーバへの認証を制限している場合 ([http://technet.microsoft.com/en-us/library/cc782048\(v=ws.10\).aspx](http://technet.microsoft.com/en-us/library/cc782048(v=ws.10).aspx))。
- 各ロケーションの NAT デバイス間で通信が行われており、そのため、ロケーション間で通 信が発生する場合、エンド マシンの内部 IP アドレスが失われる場合。
- ロケーションで重複する内部 IP 範囲を使用している場合。
- 接続が大幅に遅延するロケーションが存在する場合(異なる大陸の支社間で大幅な遅延が 発生するなど)。接続が大幅に遅延する場合、特にコネクタと VA 間で大幅な遅延が発生す る場合、ユーザ マッピングの更新に遅延が発生する可能性があります。

#### 注意事項

特定の Umbrella サイトのコンポーネントを分離すると、同じ Umbrella サイトに割り当 てられたドメイン コントローラで認証されていたユーザが、特定の VA でしか認識され なくなります。そのため、単一の Active Directory サイトで複数の Umbrella サイトを 使用することは、AD サイトが複数の地理的ロケーションから構成されているとしても、 推奨されません。そのような状況においては、あるロケーションに位置するユーザが、別 のロケーションの DC で認証を行う可能性があり、この場合、Umbrella コンポーネント がユーザのマッピングに失敗する可能性があります。

## **Umbrella** サイトの使用

個々の Umbrella サイトは、それぞれが完全な環境として設定される必要があります。 つまり、各 Umbrella サイトで次のようにします。

- 本ガイドの前の手順を再び実施します。コンポーネントが同期され、ダッシュボードへのレ ポートが行われていることを確認する各サブステップの後に、サイトの名前を選択するか、既 存サイトを選択するか、新しいサイトを作成して、コンポーネントをサイトに割り当てます。
- また、デフォルトもしくは既存のサイトについては、名前を変更することもできます。

#### 重要

#### 少なくとも **VA** が **2** つ、**AD** サーバが **1** つ、**AD** コネクタが **1** つ、各サイトに割り当 てられていることを確認します。次のサイトの設定に進む前に、それぞれのサイトの導 入の完了と動作を確認するようにしてください。

コンポーネントにサイトを割り当てるには、既存の Insights のアイデンティティをクリック します(ダッシュボードの [設定(Settings)] > [サイトおよび Active Directory(Sites and Active Directory)] の下)。ドロップダウンには、新しいサイトを追加したり、コンポーネン トのサイトを変更したりするメニューがあります。

*Active Directory* のみ:コネクタ サービスをインストールした後に、*Insights* のコンポー ネントのロケーションを変更する場合は、新規の *Umbrella* サイトと既存の *Umbrella*  サイトの両方で、*Windows* のサービス管理ツールから各コネクタのコネクタ サービス を停止*/*起動する必要があります。

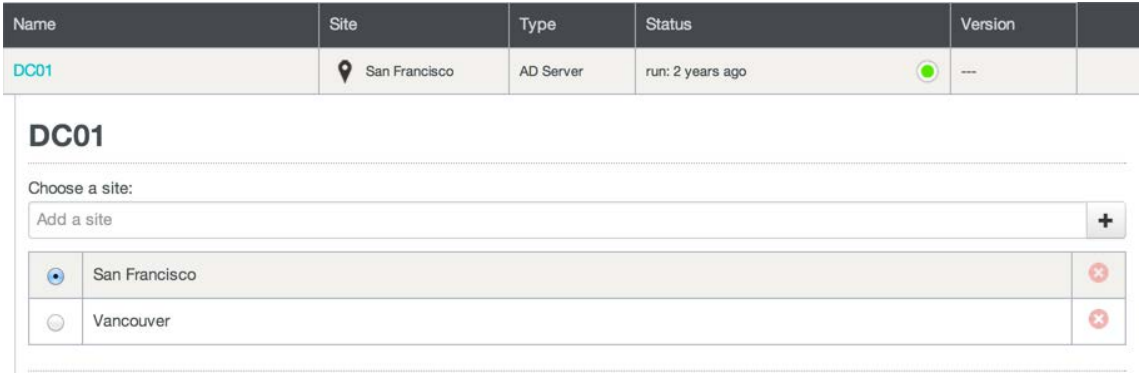

付録 A: [通信フローおよびトラブルシューティング](https://docs.umbrella.com/product/umbrella/appx-a-communication-flow-and-troubleshooting/) < 複数の **Active Directory** と Umbrella サイト > 付録 C: AD [サーバ以外の別のサーバにコネクタをインストール](https://docs.umbrella.com/product/umbrella/appx-c-prepare-a-separate-non-ad-server-to-install-the-connector/) [する準備](https://docs.umbrella.com/product/umbrella/appx-c-prepare-a-separate-non-ad-server-to-install-the-connector/)

# 付録 **C** :**AD** サーバ以外の別のサーバ にコネクタをインストールする準備

### プロセス

セキュリティ ポリシーから必要とされる場合は、コネクタを AD サーバ以外のマシンに インストールすることもできます。ただし、コネクタをモニタする AD サーバとして同じドメ インに参加させる必要があります。

注:現在、コネクタは .NET 4.0 または .NET 4.5 のみでインストールすることができま す(.NET 3.5 のインストールは不要です)。

- 1. スタティック IP を使用して、物理マシンまたは仮想マシンをプロビジョニングし ます。
- 2. 検証済みでサポート対象となっている、次の 3 つの Windows OS バージョン とその他のコンポーネントをインストールします。

**Windows Server 2008 R2 SP1**、**Windows Server 2012 R2**、**Windows Server 2016**(推奨 **OS**)

- 1. [リモート サーバ管理ツール(Remote Server Administration Tools)] > [ロール管理ツール(Role Administration Tools)] > [AD DS および AD LDS ツール(AD DS & AD LDS Tools)] > [AD DS ツール(AD DS Tools)] から、AD ドメイン サービス スナップインとコマンドライン ツー ル機能をインストールします。
- 2. .NET バージョン 3.5、4.0、4.5 のいずれかをインストールします。 OS 固有の手順については、次を参照してください: <https://support.microsoft.com/en-us/kb/2693643>

#### **Windows Server 2008 SP2**

- 1. Active Directory の Lightweight Directory Services のロールをインス トールします。
- 2. .NET バージョン 3.5、4.0、4.5 のいずれかをインストールします。

Windows 7(ホーム ライセンス以外)

- 1. リモート サポート管理ツールをインストールします。次からダウンロードし ます:<http://go.microsoft.com/fwlink/?LinkID=137379>
- 2. AD DS および AD LDS ツールの有効化: a. ウィザードの要求するすべて完了させ、[完了(Finish)] をクリックし ます。 b. [スタート(Start)] からコントロール パネルをクリックし、[プログラム (Programs)] をクリックします。 c. [プログラムと機能(Programs and Features)] のエリアで、 [Windows の機能の有効化または無効化(Turn Windows features on or off)] をクリックします。 ユーザ アカウント制御のプロンプトが表示され、[Windows の機能 (Windows Features)] ダイアログ ボックスを開く許可が求められた 場合は、[続行(Continue)] をクリックします。
- 3. [Windows の機能(Windows Features)] ダイアログ ボックスで、[リ モート サーバ管理ツール(Remote Server Administration Tools)] を展 開し、[AD DS および AD LDS ツール(AD DS and AD LDS Tools)] を 選択して、[OK] をクリックします。
- 4. .NET バージョン 3.5、4.0、4.5 のいずれかをインストールします。
- 3. 接続されている AD サーバ(ドメイン コントローラ)と同じドメインにマシンを参加 させます。

4. 次のコマンドを管理者権限で実行し、WMI ポートをオープンにします: netsh advfirewall firewall set rule group="Windows Management Instrumentation (WMI)" new enable=yes

付録 B: 複数の [Active Directory](https://docs.umbrella.com/product/umbrella/appx-b-multiple-ad-sites-and-sites-for-umbrella/) と Umbrella サイト < 付録 **C**: **AD** サーバ以外 の別のサーバにコネクタをインストールする準備 > 付録 D: Windows Server 2003 R2 での AD [サーバの設定](https://docs.umbrella.com/product/umbrella/appx-d-configuring-ad-servers-on-windows-server-2003-r2/)

# 付録 **D**: **Windows Server 2003 R2** での **AD** サーバの設定

# 「監査およびセキュリティ ログの管理」グ ループ ポリシーの設定

注:

特有の Windows Server 2008 の設定では、OpenDNS\_Connector のユーザをすべ ての AD サーバ(DC)用のこのグループ ポリシーに追加する必要があります。

1. デフォルトでは、Windows Server 2003 にはグループ ポリシー管理コンソール (GPMC)がありませんが、こちらからダウンロードできます: <http://www.microsoft.com/en-us/download/details.aspx?id=21895>

#### 注:

もしくは、2008 R2 サーバには、GPMC がインストールされているはずなので、次の権 限を適用して、そのサーバから 2003 R2 サーバに複製することができます。

2. GPMC を起動させ([スタート(Start)] > [管理ツール(Administrative Tools)] )、ドメイン コントローラに適用するグループ ポリシーを選択します。

#### 注:

変更すべきポリシーが不明な場合は、コマンド プロンプトを開き、次のコマンドを入力し ます: 「gpresult /scope computer /rl 。「Applied Group Policy Objects Iの行を確認し ます。その行の下に、ドメイン コントローラに適用されているポリシーの一覧が表示され ます。すべてのドメイン コントローラに適用されている可能性が高いポリシーに注意して ください(たとえば、「Default Domain Controllers Policy」)。

1. ポリシーを右クリックして、[編集(Edit)] を選択すると、グループ ポリシー管理エ ディタが起動します。

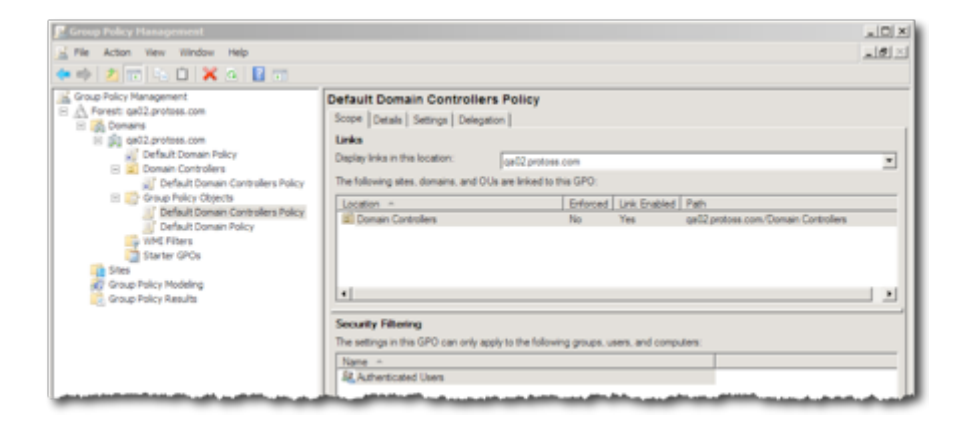

2. 「Computer Configuration¥Policies¥Windows Settings¥Security Settings¥Local Policies¥User Rights Assignment」フォルダを参照し、 「Manage audit and security log」を選択して、プロパティを表示させます。

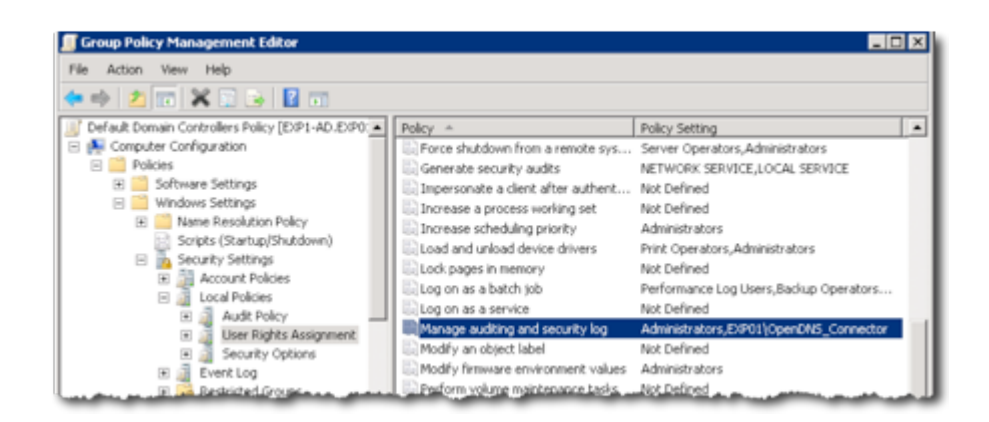

- 3. [これらのポリシー設定を定義(Define these policy settings)] にチェックを入 れ、[ユーザまたはグループの追加(Add user or group)] をクリックし、 OpenDNS Connector のユーザを参照して選択します。
- 4. ドメイン コントローラで、「gpupdate」コマンドを実行し、ポリシーが適用されてい ることを確認します。

## **DCOM** 権限の設定

- 1. コマンドラインから **dcomcnfg** を実行します。
- 2. [コンソール ルート(Console Root)] > [コンポーネント サービス(Component Services)] > [コンピュータ(Computers)] の順に移動します。
- 3. [マイ コンピュータ(My Computer)] を右クリックし、[プロパティ(Properties)] を 選択します。
- 4. [マイ コンピュータのプロパティ(My Computer Properties)] から、[COM セ キュリティ(COM Security)] タブを選択します。
- 5. [起動およびアクティベーション権限(Launch and Activation Permissions)] の エリアで、[制限の編集(Edit Limits)] をクリックします。
- 6. OpenDNS\_Connector のユーザを追加し、[リモート起動(Remote Launch)] と [リモート アクティベーション(Remote Activation)] の権限を許可します。
- 7. [OK] をクリックして確認し、[マイ コンピュータのプロパティ(My Computer Properties)] を閉じます。

### **WMI** 権限の設定

- 1. **wmimgmt.msc**(Windows インフラストラクチャ管理制御コンソール)を実行し ます。
- 2. [WMI 制御(WMI Control)] を右クリックします。[プロパティ(Properties)] > [セ キュリティ(Security)] タブをクリックします。
- 3. [ルート(Root)] > [CIMV2] の名前空間を選択し、[セキュリティ(Security)] をク リックします。
- 4. OpenDNS Connector のユーザを追加し、次の権限を [許可(Allow)] します: [アカウントの有効化(Enable Account)]、[リモートでの有効化(Remote Enable)]、[セキュリティの読み込み(Read Security)] 。
- 5. 各ダイアログ ウィンドウを終了するには [OK] をクリックします。[保存(Save)] をクリックして、変更を適用します。

付録 C: AD [サーバ以外の別のサーバにコネクタをインストールする準備](https://docs.umbrella.com/product/umbrella/appx-c-prepare-a-separate-non-ad-server-to-install-the-connector/) <付録 **D**: **Windows Server 2003 R2** での **AD** サーバの設定 >